**As part of an effort to encourage Data Quality within the WyIR, we are recommending that all facilities run the following Administrator Data Quality Reports each month:** 

- **Vaccination Data Quality Report**
- **Provider Submission Detail Report**
- **Vaccinations Breakdown Report**
- **Data Quality Report by IRMS and Facility**

## **>> Vaccination Data Quality Report**

- Summarizes vaccinations outside of recommended administration age or administered vaccinations that were given from unspecified vaccine types.
- Can be used to identify erroneous vaccination practices and to correct and avoid them in the future.

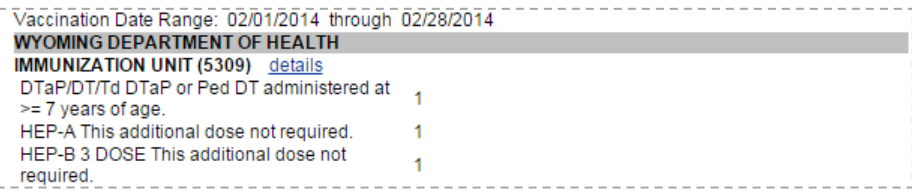

### **>> Provider Submission Detail Report**

- Displays the number of patients and vaccinations added or updated during the specified date range and the pre-defined expected reporting methods versus the actual reporting methods for the selected organization/facility.
- Can be used to give a snapshot view of what your facility is currently doing. Users intending to upload through HL7 can evaluate how often and why they are still entering records manually. Until a bi-directional interface is established with the WyIR that can send AND receive administered vaccines, historical vaccines, and contraindications, there may be a need to continue to enter data in both systems. This report can assist facilities in understanding the reporting burden by their staff.

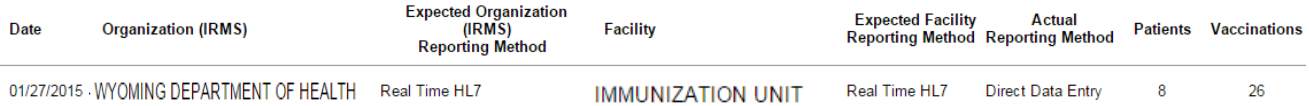

**As part of an effort to encourage Data Quality within the WyIR, we are recommending that all facilities run the following Administrator Data Quality Reports each month:** 

- **Vaccination Data Quality Report**
- **Provider Submission Detail Report**
- **Vaccinations Breakdown Report**
- **Data Quality Report by IRMS and Facility**

### **>> Vaccinations Breakdown Report**

- Displays the number of vaccinations administered or recorded as historical for the selected organization and date range on the selected vaccines.
- Can be used to quickly determine the doses updated by users by vaccine name for the previous month.

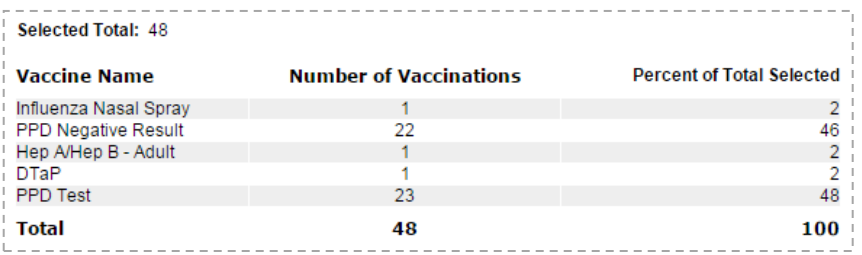

## **>> Data Quality Report by IRMS and Facility**

- Displays counts and percentages of key data elements that are missing from the specified provider's record set. Also shows the counts and percentages for the patient inactive status and the VFC eligibility on patient and vaccinations.
- Can be used to ensure that specific fields used by a facility (i.e., phone for Reminder/Recall) are present in the patient's

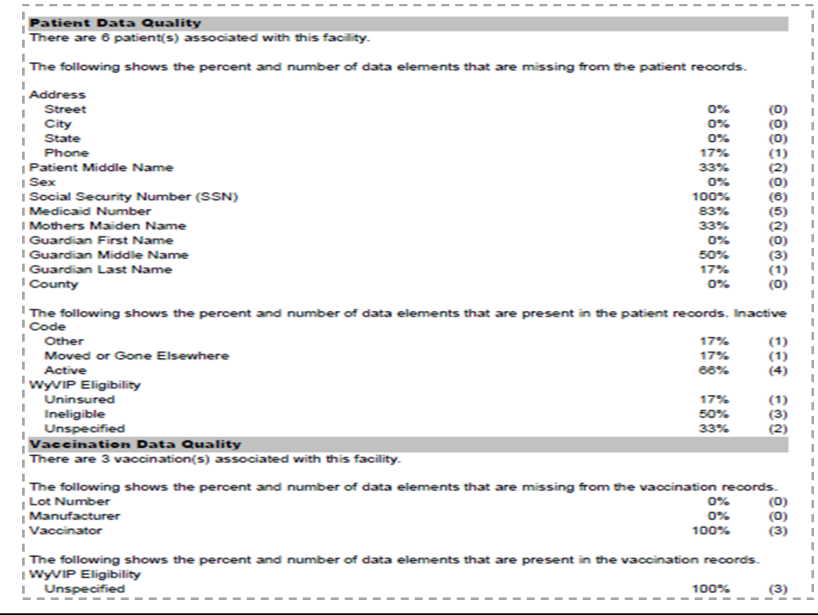

record.

**In addition to the Administrator Data Quality repots, the local data quality coordinators are encouraged to manually pull and review the following Protected Health Information Reports:**

- **Patient Data Quality Detail**
- **Vaccination Data Quality Detail**

### **>> Patient Data Quality Detail**

- Lists the individual patient names and birth dates for patients with missing data elements.
- Can be used to add and correct protected health Information contained by patient records to ensure completeness of data. The report will display missing values from the Patient's record—be sure to focus upon the ones that have meaning to your facility (i.e., VFC Status) and ignore the ones that do not have meaning (Patient SSN).

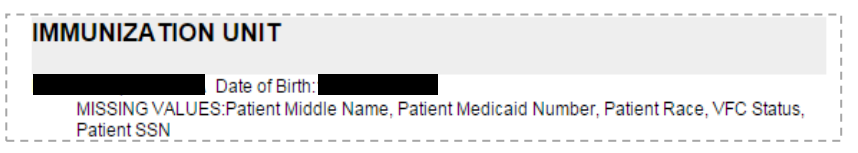

## **>> Vaccination Data Quality Detail**

- > Identifies patient and vaccination records which were outside of the administration age or administered vaccinations that were given from unspecified vaccine types.
- Can be used to identify issues in the recording of administered vaccinations for further staff education.

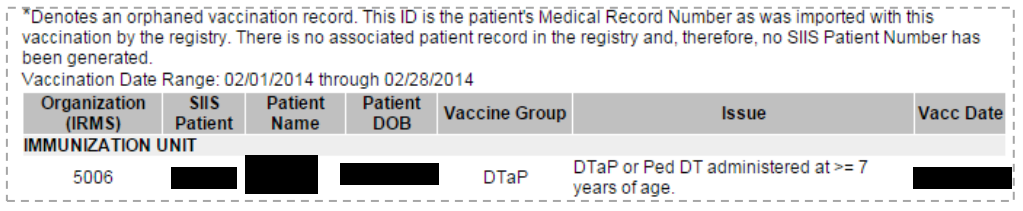

# inqWyIR — **Data Quality Protocol** — inqWyIR

**Both the Administrator Data Quality Reports and the Protected Health Information Reports may be scheduled from the Reports Module in the WyIR:**

### **>> STEP 1. Access the Report Module**

Under the left-side panel, expand the Report menu and select **Report Module**. From this page, all Data Quality Protocol reports may be accessed.

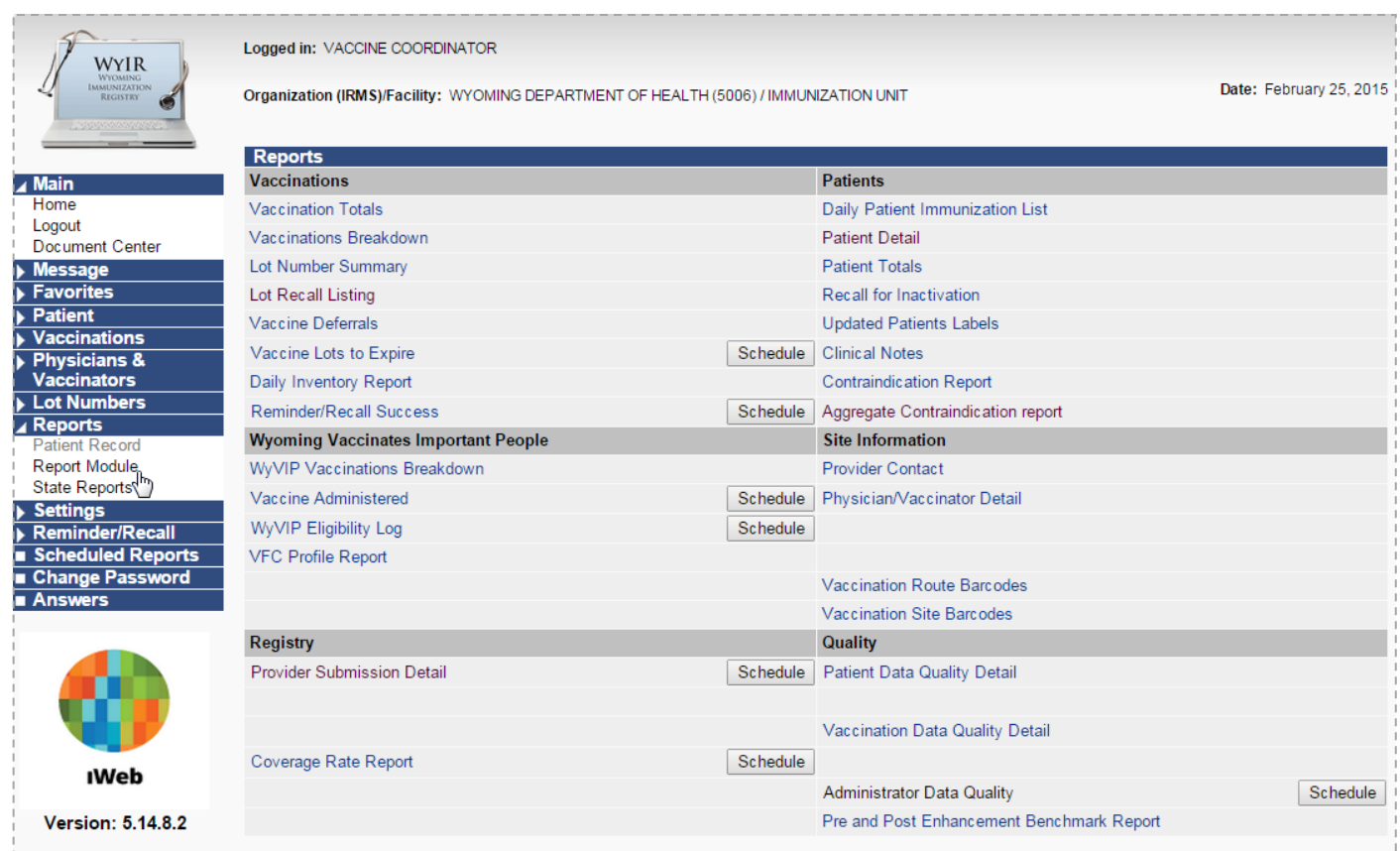

**Both the Administrator Data Quality Reports and the Protected Health Information Reports may be scheduled from the Reports Module in the WyIR:**

### **>> STEP 2. Schedule the Administrator Data Quality Reports**

- 1. From the Report Module, locate **Administrator Data Quality** and click the corresponding **Schedule** button.
- 2. From the Administrator Data Quality Report parameters page, enter the following information into the fields:
	- For **Date Range**, select **Previous Month** from the dropdown menu.
	- For **Organization (IRMS)** and **Facility**, the name of your organization and facility should be automatically populated and the corresponding radio buttons should be toggled.
	- For **Reports To Run**, check the checkboxes for **Vaccination Breakdown, Provider Submission Detail, Vaccination Data Quality,** and **Data Quality By Organization (IRMS) and Facility.**
	- For **Minute**, **:00** is defaulted.
	- For **Hour**, **7 A.M.** is defaulted.
	- For **Day of Month,** select **1** from the dropdown menu.
	- The reports should be sent to the email addresses of the WyIR Contact and Facility Contact separated by commas. Click the **Validate** button.

#### 3. Click the **Schedule** button.

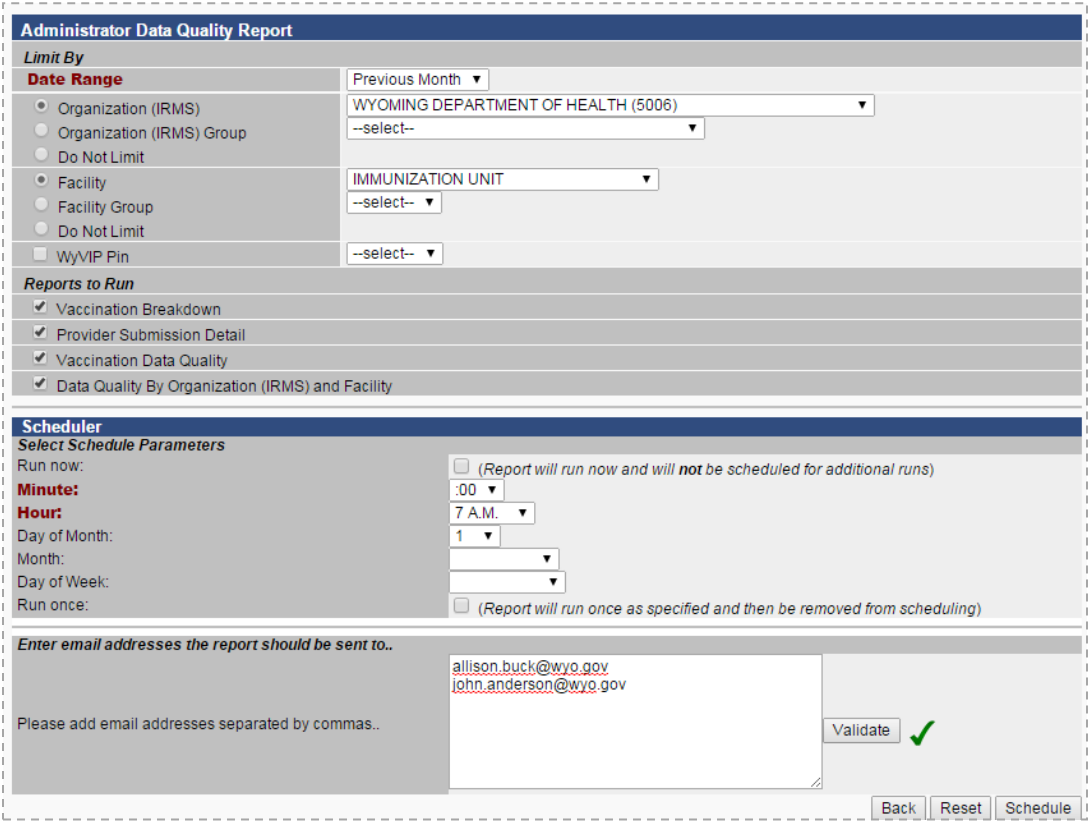

V5.13.8.4 **Questions? Contact WyIR Support: 800-599-9754 or email: wyir@wyo.gov** 5

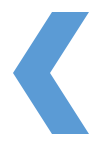

**Both the Administrator Data Quality Reports and the Protected Health Information Reports may be scheduled from the Reports Module in the WyIR:**

### **>> STEP 3. Schedule Patient Data Quality Detail Report**

- 1. From the Report Module, locate and select **Patient Data Quality Detail.**
- 2. From the Patient Data Quality Detail Report parameters page, enter the following information into the fields:
	- For **Last Update Date Range,** enter the first day of the previous month into **From** and the last day of the previous month into **Through.**
	- For **Organization (IRMS)** and **Facility**, the name of your organization and facility should be automatically populated and the corresponding radio buttons should be toggled.
- 3. Click the **Create Report** button. The report should load in a new browser tab.

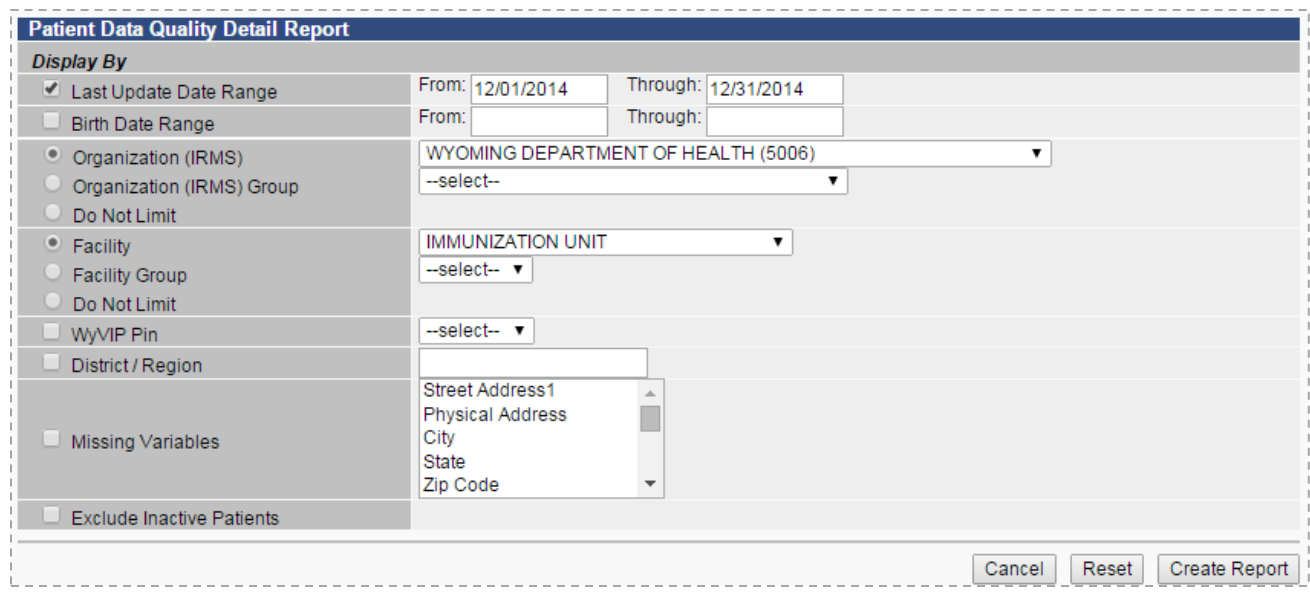

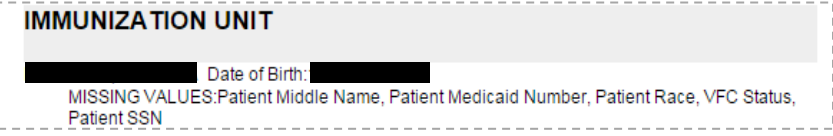

**Both the Administrator Data Quality Reports and the Protected Health Information Reports may be scheduled from the Reports Module in the WyIR:**

## **>> STEP 4. Schedule Vaccination Data Quality Detail Report**

- 1. From the Report Module, locate and select **Vaccination Data Quality Detail.**
- 2. From the Vaccination Data Quality Detail Report parameters page, enter the following information into the fields:
	- For **Vaccination Date Range**, enter the first day of the previous month for **From** and the last day of the previous month for **Through**.
	- For **Organization (IRMS)** and **Facility,** the name of your organization and facility should be automatically populated and the corresponding radio buttons should be toggled.
	- For **Display By**, select **Vaccine** from the dropdown menu.
- 3. Click the **Create Report** button. The report should load in a new browser tab.

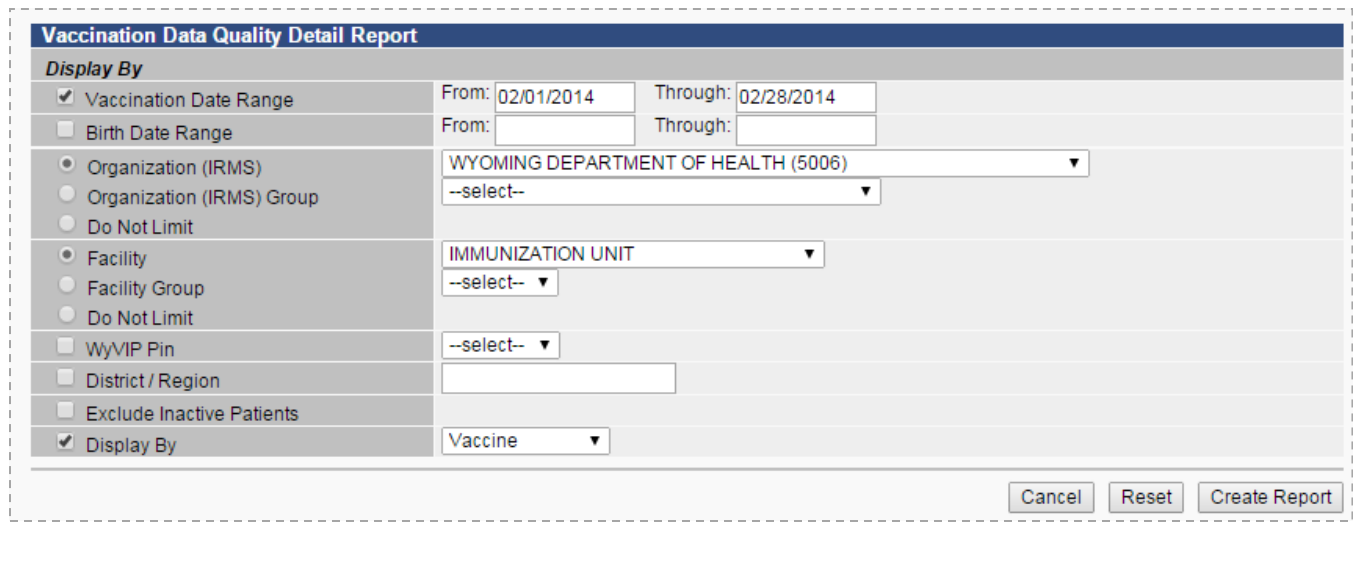

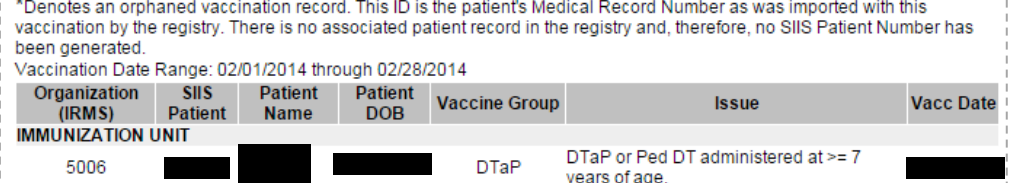